# Minor Modification of a Landfill Permit SW22 / SW22B

MassDEP, Bureau of Air & Waste

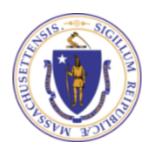

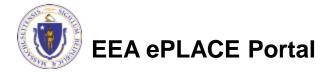

### Overview

- This presentation is for Minor Modification of a Landfill permit. SW22
  is to be used when NO Variance is requested. SW22B is to be used
  where a Variance is required pursuant to 310 CMR 19.080.
- This presentation will take you screen by screen through the ePLACE online permitting application process.
- This presentation does not cover the technical requirements of 310 CMR 17.00 and 19.00 with regards to Solid Waste Management
- You are encouraged to schedule a pre-application meeting with the appropriate regional office before starting this application.

### How to Apply

- Create or log into your account in ePlace
- First time users click here
- Be sure to provide full name, address and contact information when you set up your account.
- See
   https://permitting.state.ma.us/CitizenA
   ccess/

for detailed instructions on setting up an account

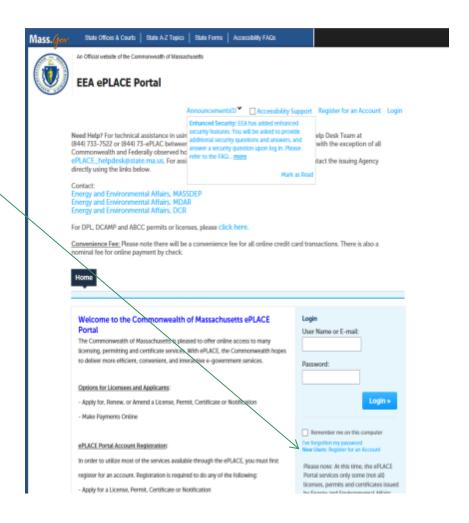

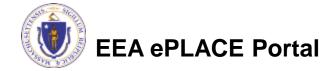

• Click here to start

Home

Dashboard My Records My Account Advanced Search ▼

Welcome

You are now logged in to the Commonwealth's eLicensing and ePlace Portal.

What would you like to do?

- File an Online Application

- Renew a License, Permit or Certificate

- Amend License, Permit or Certificate Information

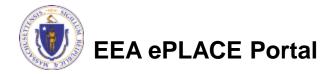

- Read and accept the Terms and Conditions
- Click the checkbox and click "Continue"

File an Online Application

#### Online Applications and Record Authorization Form

Welcome to the Commonwealth of Massachusetts eLicensing and ePermitting portal. In order to continue, you must review and accept the terms outlined as set forth below. Click the "Continue" button in order to proceed with the online submission process.

In order to perform licensing and permitting transactions online, you were required to register for the eLicensing and ePermitting Portal. All registered users of the eLicensing and ePermitting Portal are required to agree to the following:

 Use of the Commonwealth of Massachusetts eLicensing and ePermitting Portal is subject to federal and state laws, which may be amended from time to time, including laws governing unauthorized access to computer systems. Online inquiries and transactions create electronic records that in some instances might

I have read and accepted the above terms.

Continue »

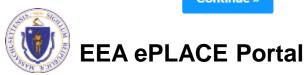

 Click on "Energy and Environmental Affairs" and "Apply for a DEP Authorization"

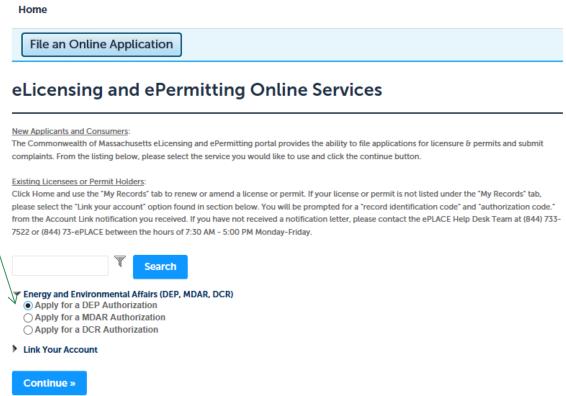

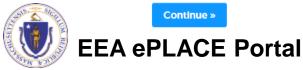

- Select the SW22 or SW22B Application
  - (Use SW22B if requesting a variance)
- Click "Continue Application"

#### Choose one of the following available record types. For assistance or to apply for a record type not listed below please contact us. Air Quality (AQ) Drinking Water (DW) Hazardous Waste (HW) ▼ Solid Waste (SW) O SW All - SW45 Alternative Modification to any SW Management Facility Application O SW All - SW49 - Transfer of a Permit Application O SW Beneficial Use - SW39 BUD Secondary Materials in Commercial Product Application O SW Beneficial Use - SW40 BUD Material in Regulated Systems Application O SW Beneficial Use - SW41 BUD Application for Materials in Restricted Applications O SW Beneficial Use - SW42 BUD Application for Secondary Material in Unrestricted Applications O SW Combustion - ATC SW15 Construct New/ Expand Combustion Facility Application O SW Handling - ATC SW05 Construct C&D Transfer or Lg Transfer/ Handling Fac Application O SW Handling - ATC SW05B Construct C&D Transfer or Lg Transfer/ Handling Fac w/ Variance Application O SW Handling - ATC SW19 Construct Small Transfer/ Handling Fac. Application O SW Handling - ATC SW19B Construct Small Transfer/ Handling Fac. w/ Variance Application O SW Handling - MOD SW07 Modification of C&D Transfer or Lg Handling Facility Application O SW Handling - MOD SW21 Modification of Small Handling Facility Application O SW Landfill - ATC SW08 Landfills - Phase Approval (construct at existing landfill) Application O SW Landfill - ATC SW28 Construct Lg New/ Major Expansion Landfill Application O SW Landfill - ATC SW27 Construct Med New/ Med Expansion Landfill Application O SW Landfill - ATC SW27B Construct Med New/ Med Expansion Landfill w/ Variance Application SW Landfill - ATC SW28 Construct Small New/Small Expansion Landfill Application O SW Landfill - ATC SW28B Construct Small New/ Small Expansion Landfill w/ Variance Application O SW Landfill - ATC SW29 Construct New/ Expansion Wood Waste Landfill Application O SW Landfill - ATC SW29B Construct New/ Expansion Wood Waste Landfill Application O SW Landfill - ATC SW36 Major Post Closure Use Application O SW Landfill - ATC SW37 Minor Post Closure Use Application O SW Landfill - Closure SW12 Initial Site Assessment Application O SW Landfill - Closure SW23 Comprehensive Site Assessment Application O SW Landfill - MOD SW11AC Major Modification of Landfill Application O SW Landfill - MOD SW11BD Major Modification of Landfill w/Variance Application SW Landfill - MOD SW22 Minor Modification of Landfill Application O SW Landfill - MOD SW22B Minor Modification of Landfill w/ Variance Application O SW Operating - ATO SW08 Auth To Operate/Renew C&D Transfer Or Large Handling Facility Application O SW Operating - ATO SW10 Authorization to operate a Landfill Application O SW Operating - ATO SW16 Operate/ Modify Combustion Facility Application O SW Operating - ATO SW16B Operate/ Modify Combustion Facility w/ Variance Application O SW Operating - ATO SW20 Authorization To Operate/Renew Small Handling Facility Application O SW Special Waste - SW14 Listed Special Waste Determination Application O SW48 - Third-Party Inspector Qualifications Statement Application Toxic Use Reduction (TUR)

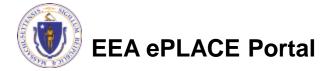

Continue Application

Select a Record Type

### General Navigation

- Always Click Continue Application > to move to the next page.
- Do NOT use the Browser Back Button as this will take you out of the system
- Any field with a red asterisk is required before you can move off the page.
- Click Save and resume later to save your work but also to create a PIN letter that can be shared with another user. This is important if the application is being prepared by a consultant. See the ePLACE Quick Guide at: <a href="https://permitting.state.ma.us/CitizenAccess/">https://permitting.state.ma.us/CitizenAccess/</a> for instruction on how to share a PIN and allow other people to access the draft application while in development.

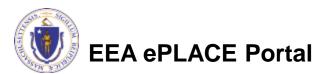

### Start the Application – Facility Info

- Across the top of each screen you will see the "steps" to completing this application
- The first step is to identify the facility. Search for an existing facility by entering the name or address and click on "Search".
- If not found, click on "Clear" and search different or fewer criteria (such as address only)
- Search results will be provided in a list (see next screen)
- You can not add a new facility here.

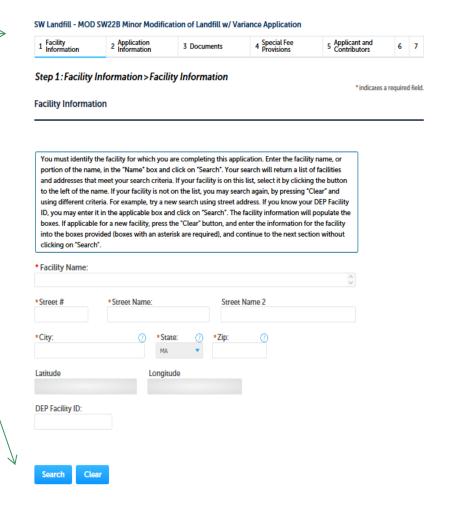

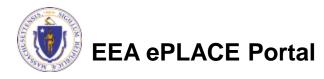

### **Facility Search**

- Based on what you have searched for, a list will be returned with all possible matches.
- Click on the button to the right of the facility you are seeking and click "Select" or
- Click "Cancel and search again
- You cannot add a new facility in this application. Contact MassDEP if you cannot locate your existing facility record.

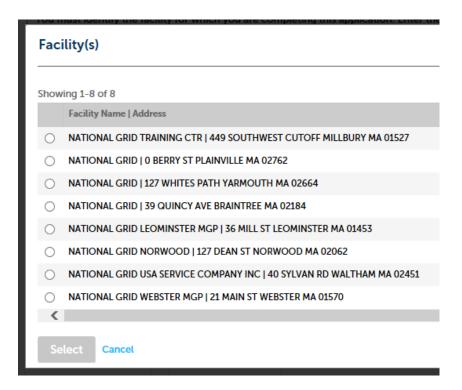

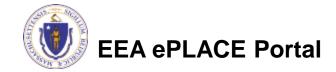

#### **Owner Information**

#### Identify Owner

Click "Look Up" to find Facility Owners already registered with DEP. Otherwise, click "Add New"

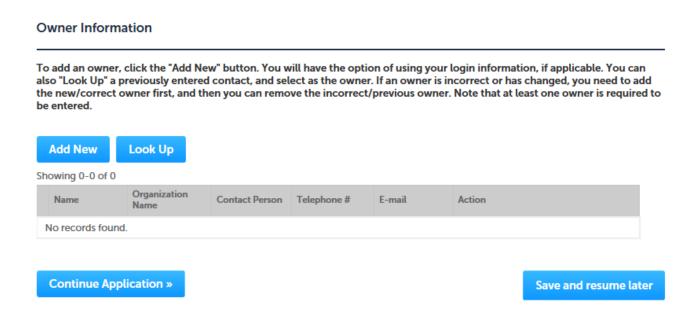

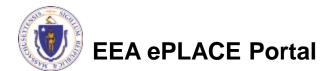

## Facility Information: Owner Lookup

- If you chose to look up the owner:
  - Search for the owner by adding the name or other information then clicking "Look up"
  - If your owner does not come up, click "Clear" and try again

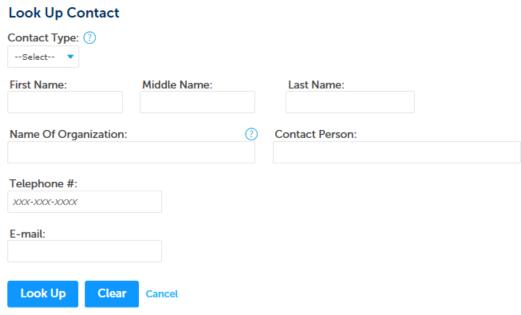

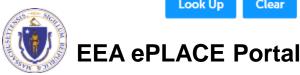

### Facility Owner: Add Owner

- If you clicked "Add Owner"
  - If the owner information matches your login information, check the "Use Login Information"/ box
  - Indicate if the owner is an individual or an organization
  - Provide all information in the new window that opens
  - Click "Continue" when done

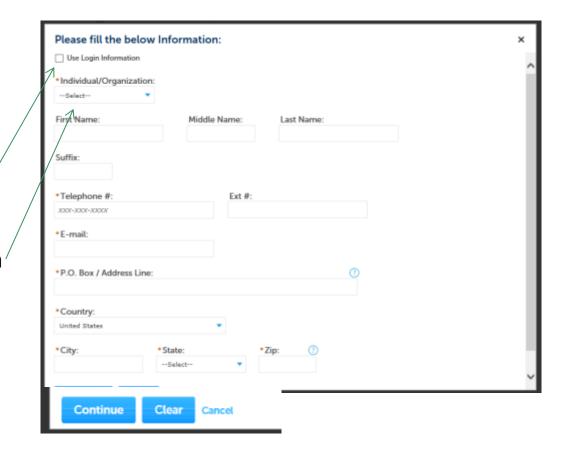

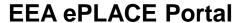

#### **Owner Information**

- You will see a message saying "Contact added successfully"
- Click "Continue Application"

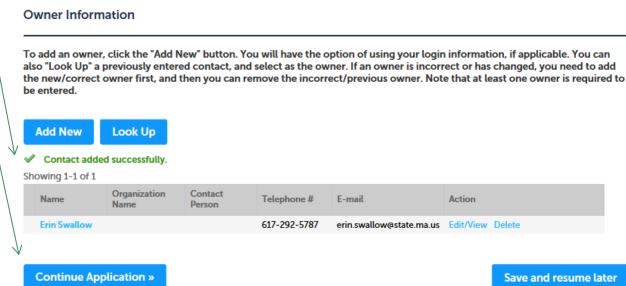

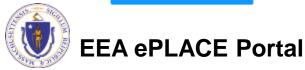

### **Application Information**

- In the next few pages, additional information is required starting with facility owner type, and operator contact information
- You can view the Instructions by clicking on the blue Instruction button.

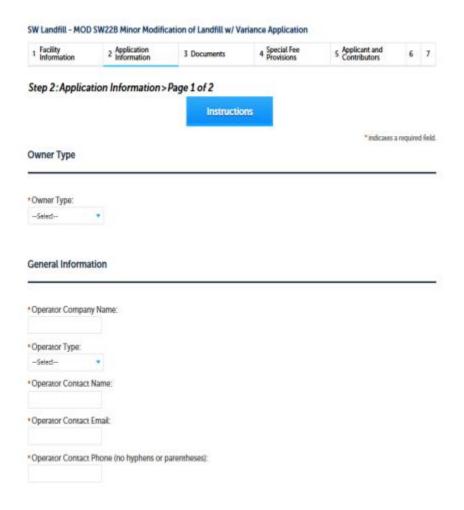

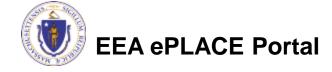

### **Application Information: General**

#### Project Description:

- Answer the questions presented:
  - Description of Modification;
  - Impact of Modification on capacity or operating life;
  - Size of facility and facility current capacity; and
  - Questions about local and state notifications.
- ▶ If this project is subject to MEPA Review, you are required to provide the EEA ID# and attach the MEPA Certificate in the documents section
- If the project requires a Variance indicate the criteria for which a variance is requested in the space provided.

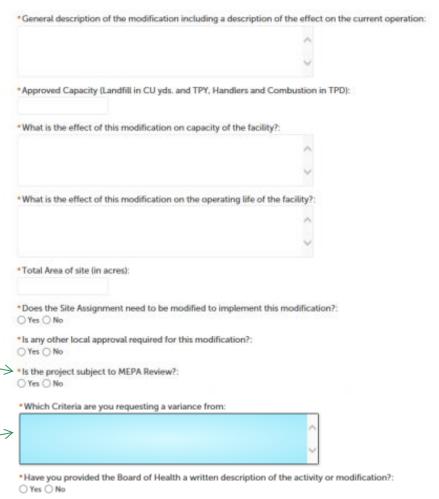

**EEA ePLACE Portal** 

### Application Information: Current Approvals

- List all of the currently valid approvals issued to the facility in the last 5 years in this table.
   Include any previously approved modifications in the list.
- Click "Add a Row" to get started.
- Provide the information requested in the table for each current approval.
- Click "Submit" when the entry for each approval is complete. You can add more than one row at a time. At least one row is required.

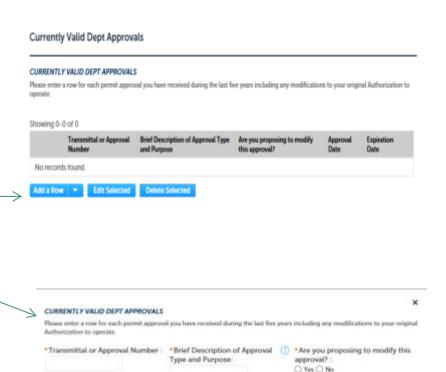

Expiration Date

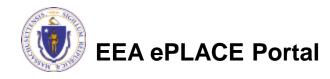

\*Approval Date

## Application Information: Compliance History

- List all enforcement documents issued to the facility in the last 5 years in this table.
- Click "Add a Row" to get started.
- Provide the information requested in the table. For description of violation, provide a brief plain English description of the issue (e.g. failure to report, Waste Ban materials, failure to keep records, etc.)
- Click "Submit" when the entry for each line is complete. At ;least one row is required and you can indicate "None".

**EEA ePLACE Portal** 

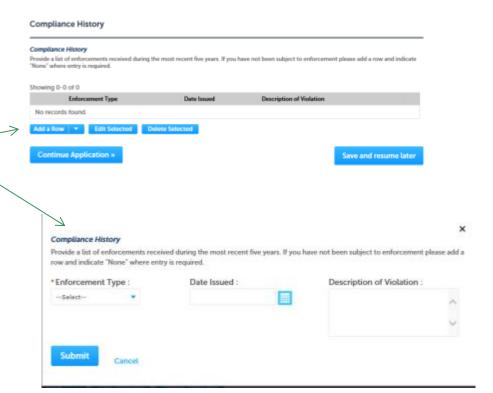

### Application Information: Financial Assurance

- List and describe the financial assurance mechanism(s) in use for this facility and/or modification.
- Click "Add a Row" to get started.
- Provide the information requested in the table. Start by selecting the FAM Type from the list provided. Only Municipalities can claim "Exempt" or "None"
- Click "Submit" when the entry for each line is complete.
- Click "Continue Application" at the bottom of the page when done.

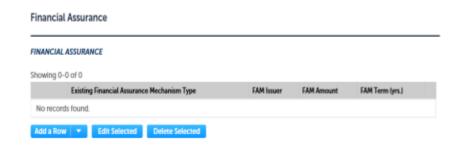

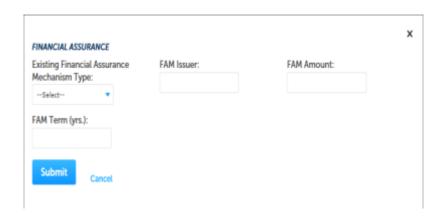

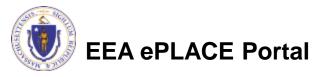

#### Be Prepared!

- The system will list the documents that are required as attachments.
- Each of those required documents must be attached separately in order to pass validation.
- This means uploading each required document as a discrete file.
- Prepare your files in advance and save time during the upload.
- There are additional document types available in the list that you can optionally attach as needed.

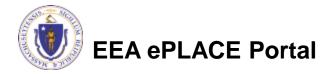

- Upload all required documents for your application.
- The required documents will be listed in the box on screen.
- To begin attaching documents, click "Browse".

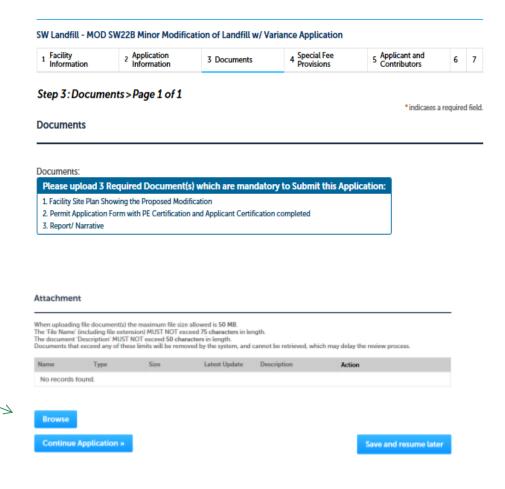

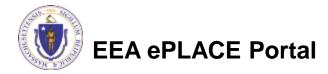

- A "File Upload" window will open
- Click "Browse"
- Choose the file(s) you want to attach
- When all files reach 100%, click "Continue"

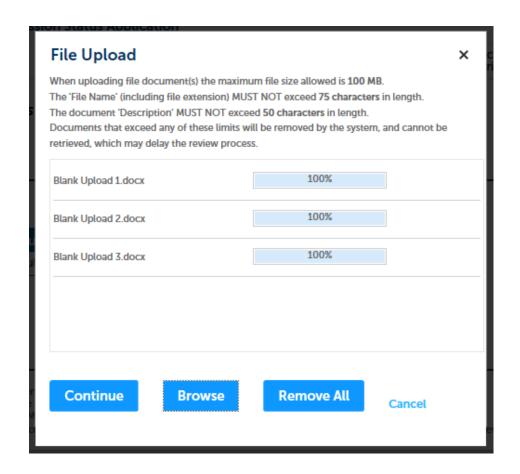

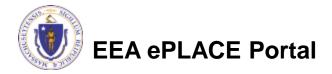

- Indicate the document type
- Provide a description of each document that you uploaded
- Click "Browse" to add more documents
- When all documents are uploaded and described, click "Save"
- Click "Continue Application"
- You must attach the required documents as listed before moving on.

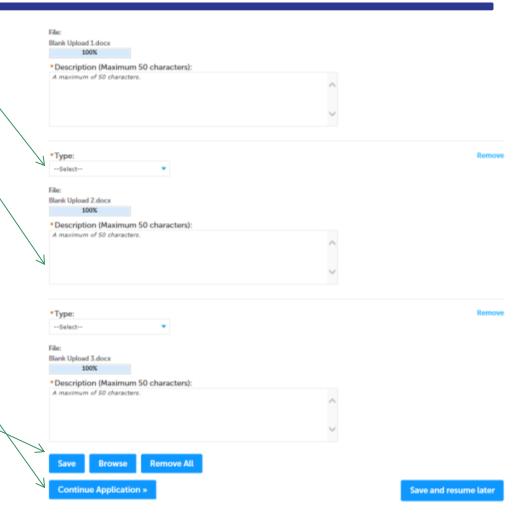

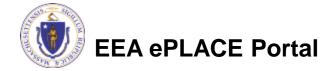

- You should see a
   message that you have
   successfully attached
   documents.
- Review the list of attached documents.
- When ready, click
   "Continue Application".

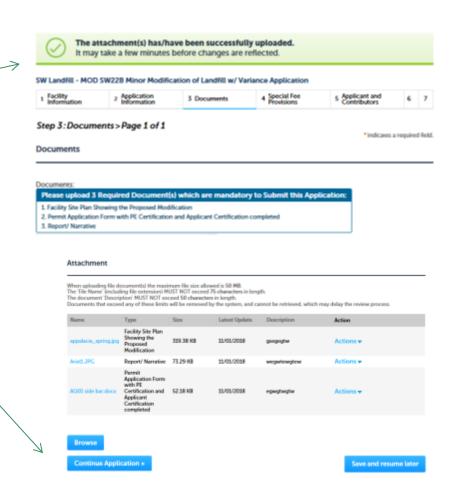

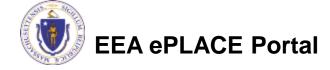

### Special Fee Provision

- Leave blank and click "Continue Application" if special fees do not apply to your situation.
- If you have a Special Fee
   Provision (e.g., the applicant is a municipality), check the appropriate box and provide requested information.
- Click "Continue Application"

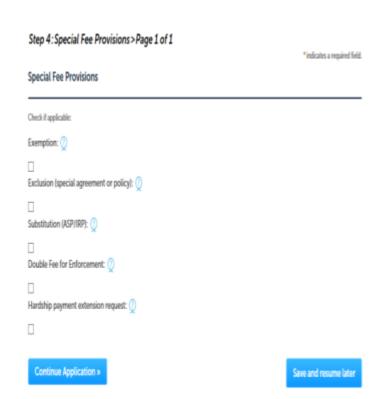

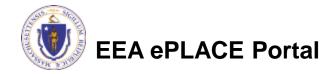

### **Applicant Contributors**

- This pages shows the list of individuals who have viewed, edited or signed this application.
- This is also where the applicant identifies the type of authority under which they can sign the application as the Responsible Official.
  - Input the Organization Name
  - Select Type of Organization
  - Select Title of person who will be submitting the applicant

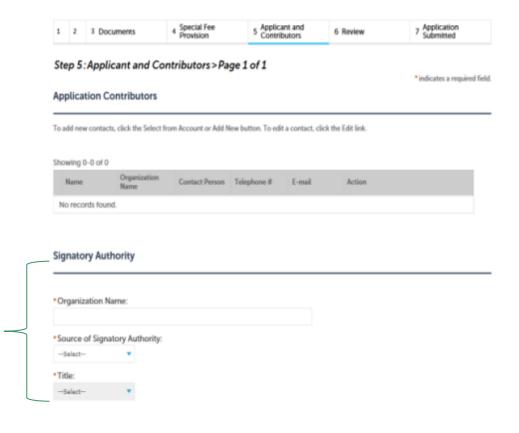

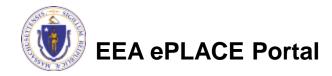

### **Applicant Contributors**

- Whoever is logged in will see their name in the "Applicant Information"
- If you are NOT the applicant, please share this application with the responsible official and once they log in, their name will be in the applicant information box.

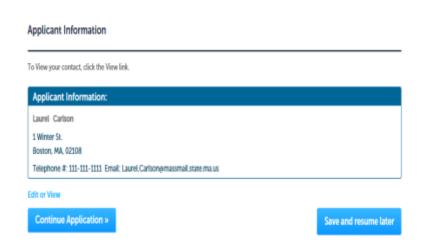

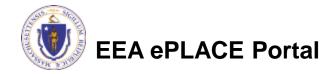

#### Review the Certification

- The entire application is shown on a single page for your review
- If you note something you want to change, click "Edit Application"
- Otherwise, continue to the bottom of the page.
- If you are NOT the applicant, click "Save and Resume Later"

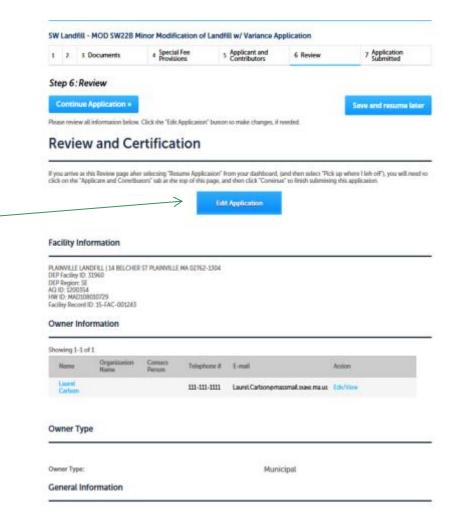

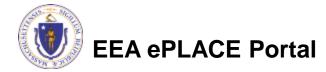

#### **Certification Form**

- When the applicant is logged in, the applicants name will appear in the "Applicant Information" box.
- Read the Certification Statement.
- When you click the box to the left of "I Agree to the above Certification"- the date will be inserted.
- Click on Continue to pay the application fee.

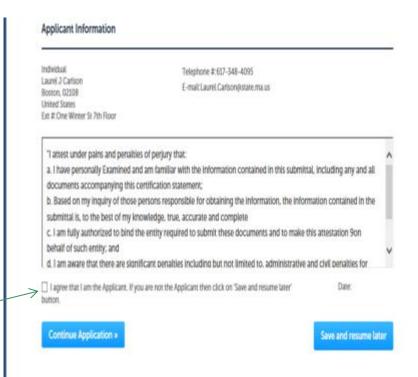

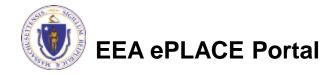

### Application Fee

- Both online payment and pay by mail are available.
- Online payment will require a service charge.
- Click the appropriate box to begin.

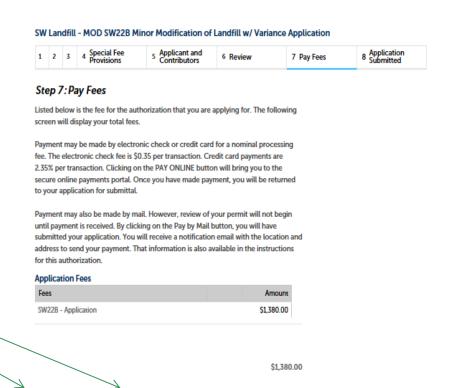

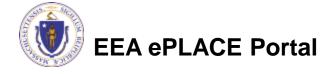

Pay Online »

Pay by Mail »

### Pay Online

- If you choose "Pay Online", you will be brought to this screen.
- Provide all payment and billing information.
- Accept the terms and conditions.
- You will be e-mailed a receipt.

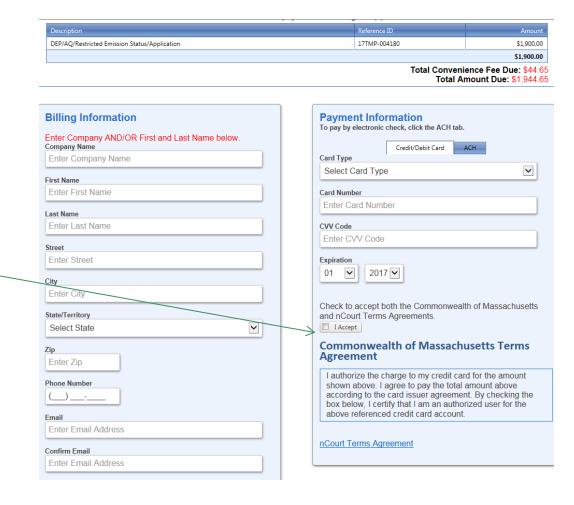

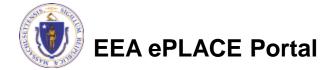

### Pay by Mail

# If you chose pay by mail, check your e-mail for instructions

NOTICE DATE: 11/6/2018

Thank you for submitting your online authorization application form for authorization type: SW Landfill - MOD SW22B Minor Modification of Landfill w/ Variance Application. Your Application Number is: 18-SW22B-000001-APP.

Payment online: If you have paid online by credit or ACH you will receive an additional notification from the epayment vendor that your payment is complete. Review of your application will begin. That notification will include a Reference ID # for your records.

Pay by Mail: If you chose the "Pay by Mail" option, please make your payment in the form of a check or money order made payable to the Commonwealth of Massachusetts. Do not send cash. You must include your Application Number 18-SW22B-000001-APP on the check or money order that must be sent to the address below.

Department of Environmental Protection PO Box 4062 Boston, MA 02211

Review of your application will not begin until after your payment has been received and processed.

Fee Exempt Status or Hardship Status Requested: If your application indicated a Fee Exempt Status, MassDEP will review your request. If your fee exempt status is not approved you will be contacted with instructions for paying the fee. If your application indicated a request for hardship status, your request will be reviewed and you will be contacted with the final determination.

You can track the progress of your submission through the review process at the following link: https://acaqa.epermitting.state.ma.us/citizenaccess/.

Please email any questions or concerns about this notification or this application to: EIPAS@massmail.state.ma.us

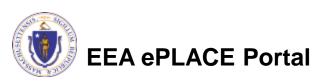

MassDEP will not begin review of the application until the permit fee has been paid.

### **EPA Electronic Signatory Verification**

- USEPA requires that electronic signatures be validated. At the bottom of the email indicating a successful submission, you will see instructions on how to complete the validation process.
- Please print, sign and mail the below section of the email as instructed.

| To meet Federal Reporting requirements for EPA's Cross-Media Electronic Reporting Rule (CROMERR), you are required to print this entire email, and to sign the below certifying that you have submitted the Application identified in this email. |
|----------------------------------------------------------------------------------------------------|
| This form must be signed and mailed to the address below. Failure to complete this step may result in delay of review of your application.                                                                                                    |
| I certify that I have submitted application #18-SW22B-000001-APP                                                                                                    |
| Printed Name Signature Date                                                                                                    |
| Please return signed document to: MassDEP ePLACE Confirmations One Winter Street                                                                                                    |

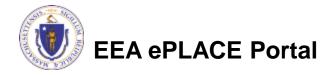

Boston, MA 02108

### **Submission Successful!**

- When you submit your certification you will receive this notice.
- You will also received a
   Record ID so you can track the
   status of your application on
   line
- Go to your "My Records" page in ePLACE to see the status of an application

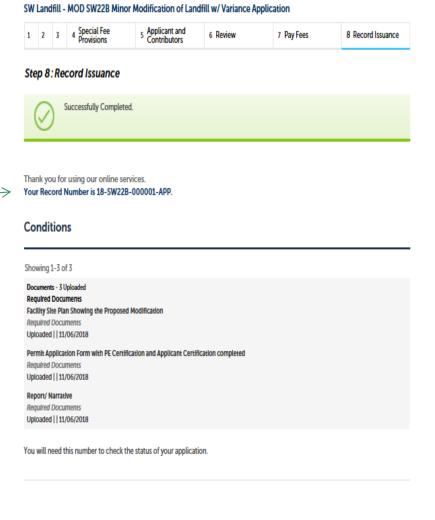

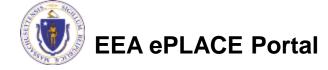

### Proof of Record (POR)/ Public Viewer

 Approximately 5 minutes after submittal of the application, the Applicant will receive a POR which is a copy of the Application minus attachments.

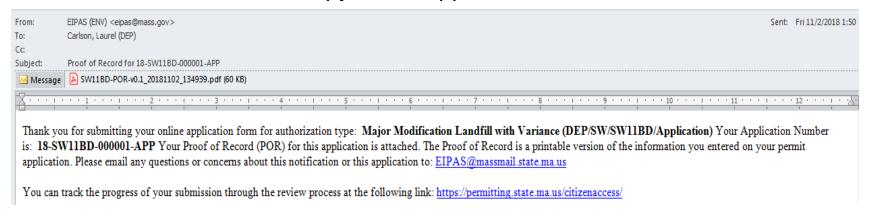

Also see the link below for a copy of both the application and attachments:

https://eeaonline.eea.state.ma.us/EEA/PublicApp/

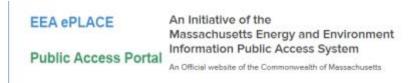

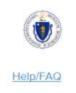

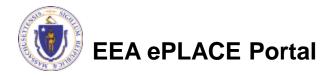

### Questions?

- For technical assistance, contact the ePlace Help Desk Team at (844)
   733-7522 or ePLACE helpdesk@state.ma.us
- For other questions, contact your regional office. You can lookup your regional office and their contact information at: https://www.mass.gov/service-details/massdep-regional-offices-bycommunity
- To see a copy of you application, also see
   <a href="https://eeaonline.eea.state.ma.us/EEA/PublicApp/">https://eeaonline.eea.state.ma.us/EEA/PublicApp/</a>

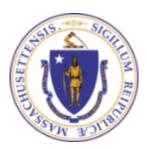